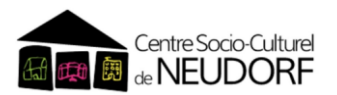

# DÉCOUVREZ LE NOUVEL OUTIL EN LIGNE : iNoé ESPACE FAMILLE Mise en place à partir d'avril 2024

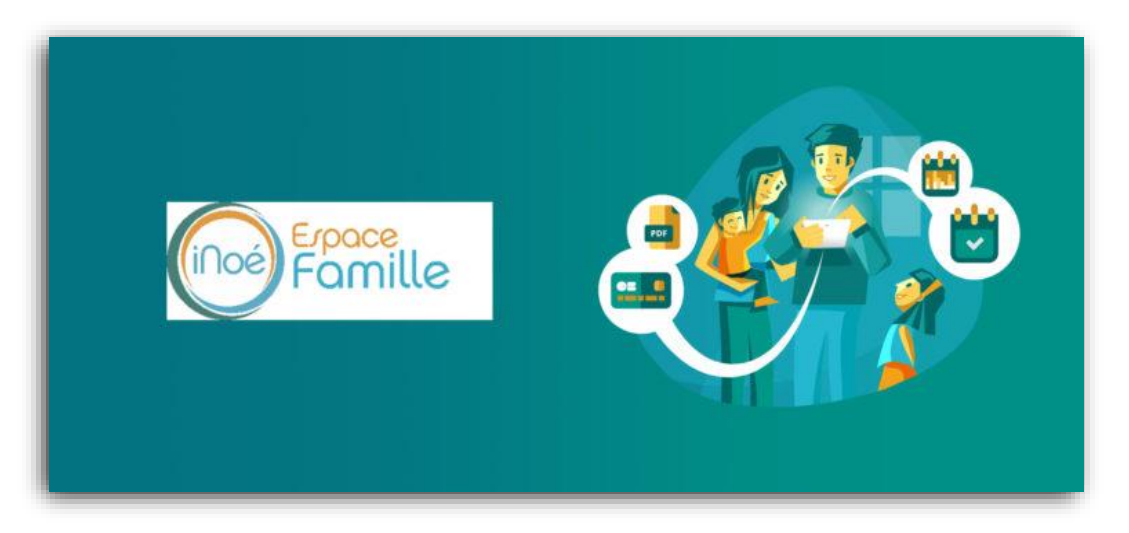

*Cet espace vous permettra d'effectuer les démarches en ligne (inscriptions et réservations pour l'accueil périscolaire après la classe et des mercredis ainsi qu'à l'accueil de loisirs des vacances scolaires). Le paiement des activités pourra dès lors s'effectuer en ligne par carte bancaire. Vous pourrez nous transmettre directement sans avoir à les imprimer les documents demandés et communiquer avec la structure par la messagerie de l'Espace Famille (EF).*

*Via cet Espace Famille, vous pourrez :*

- o *Compléter et mettre à jour les données de votre dossier famille et enfant (coordonnées, recommandations pour l'accueil de l'enfant, régime alimentaire… ;*
- o *Réaliser les inscriptions à une activité et les réservations de journée pour l'accueil de loisirs ;*
- o *Régler les factures en ligne par carte bancaire avec la possibilité de visualiser et télécharger les factures associées ;*
- o *Transmettre les documents directement avec un téléphone, une tablette ou un ordinateur (dossier d'inscription, fiche sanitaire, copie des vaccins, attestation de paiement CAF, avis d'imposition...) ;*
- o *Informer via les bandeaux de communication de l'Espace Famille ;*
- o *Télécharger des documents mis en ligne par le CSC Neudorf (programmes d'activités, dossiers d'inscription, fiche sanitaire, tarifs...)*

### *Pour une utilisation plus confortable, nous vous conseillons d'utiliser de préférence un ordinateur ou une tablette plutôt qu'un téléphone portable.*

*Il est également préférable d'utiliser Google Chrome.* 

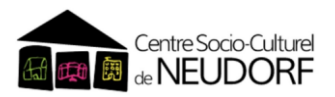

### Les différentes étapes pour être opérationnel sur iNoé

### ÉTAPE 1

*Vous allez recevoir par mail un lien de 1ère connexion vous permettant d'accéder à l'Espace Famille et de créer votre compte. Ce lien a une validité de 48h.*

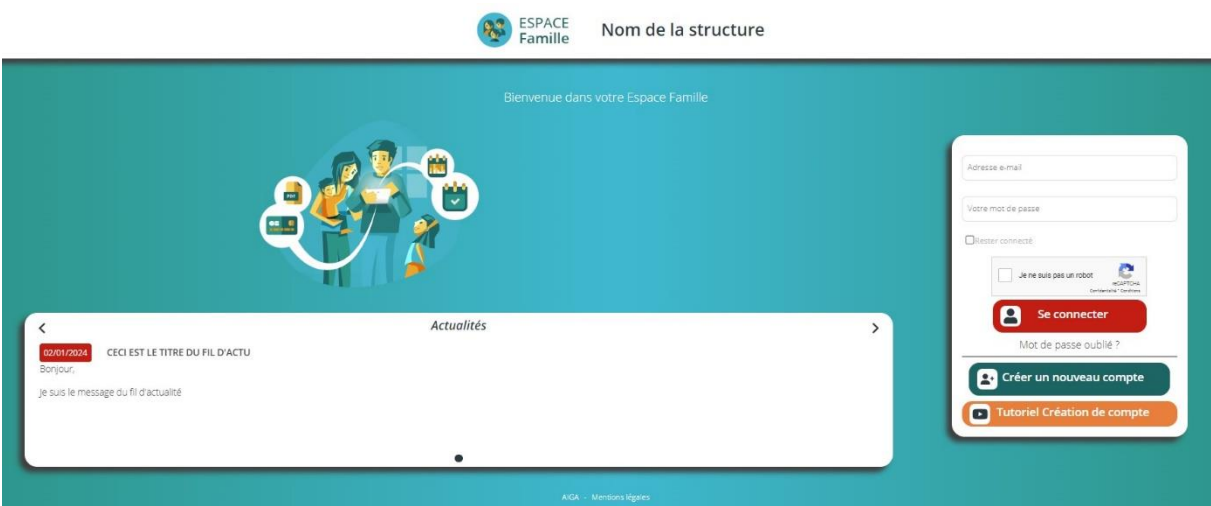

## ÉTAPE 2

*Pensez à vérifier vos informations famille et enfant :*

*- Pour un enfant déjà inscrit cette année : vous n'aurez pas à renseigner l'ensemble des informations, celles-ci sont déjà saisies. En revanche, nous vous demanderons de bien vérifier et de mettre à jour si nécessaire les informations enregistrées (adresse, numéros de téléphone, personnes autorisées à chercher les enfants, date des vaccins…).*

Le cas échéant, n'oubliez pas d'ajouter un frère ou une sœur qui n'a pas encore fréquenté le *centre, par exemple une petite sœur qui entre au CP à la rentrée.*

*- Pour toute nouvelle inscription : veuillez contacter le CSC Neudorf qui vous transmettra un lien de 1ère connexion. Il vous faudra ensuite renseigner toutes les informations demandées (famille et enfant) et bien suivre toutes les étapes indiquées au niveau de l'Espace Famille.*

*Vous rencontrez des difficultés ? N'hésitez pas à consulter les tutoriels YouTube dans votre Espace Famille : [https://www.youtube.com/watch?v=96F\\_uDlnWMY](https://www.youtube.com/watch?v=96F_uDlnWMY)  ou à contacter les personnels d'accueil du centre au 03 88 44 23 23.* 

> Pensez à consulter régulièrement votre Espace *Famille pour vous informer des actualités du secteur enfance et du CSC Neudorf en général*

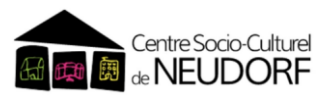

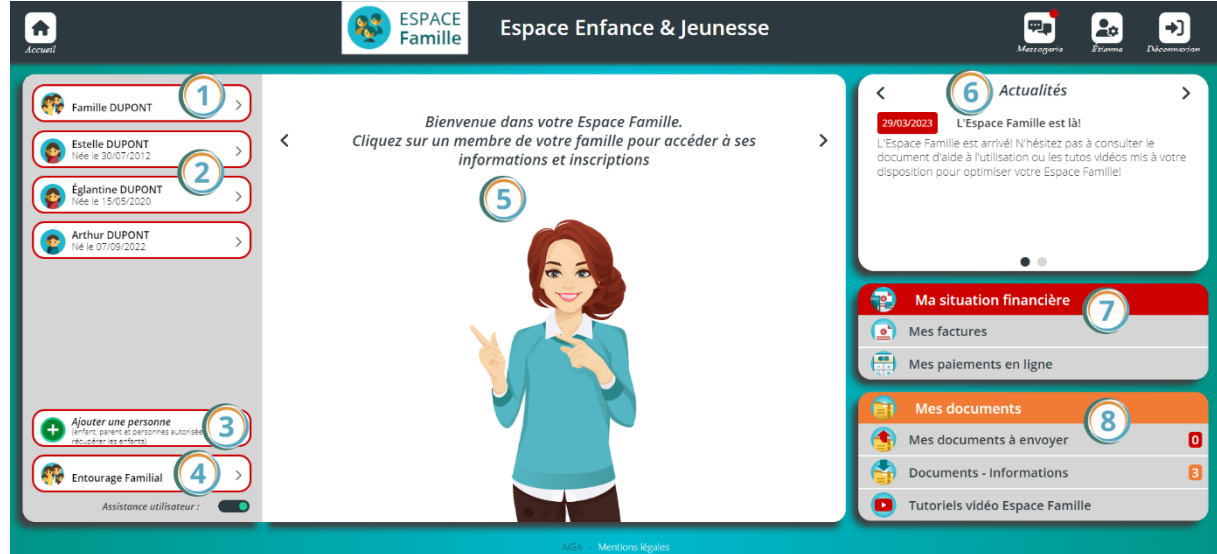

- *Accès aux informations de la famille (coordonnées, information de régime allocataire…).*
- *Accès aux informations des individus, à la liste d'inscription et à l'outil d'ajout d'une inscription.*
- *Accès à l'outil de création d'un enfant ou d'un adulte de la famille.*
- *Accès à la liste de l'entourage familial (parents, grands-parents, voisins…).*
- *Cette zone est consacrée à l'assistance. Notre assistante, Jeanne, vous pointe les zones du ta-* $\circ$ *bleau de bord importantes pour une famille. Cette assistance peut être désactivée.*
- *Cette zone est consacrée aux actualités de la structure. En cliquant sur une actualité, une famille peut accéder à plus de détails.*
- *Accès aux factures de la famille ou à l'historique de ses paiements.*
- *Accès aux documents que la famille doit transmettre, aux documents fournis par la structure et*   $\mathbf{S}$ *aux tutoriels vidéo.*

#### *!!! CERTAINS DOCUMENTS SONT OBLIGATOIRES !!! Il s'agit notamment de la fiche sanitaire et de la copie des vaccins. La non-transmission de ces documents pourra bloquer l'inscription à une activité.*

*Toute modification et/ou création d'individu ainsi que la transmission des documents seront soumises à validation par le CSC Neudorf.*

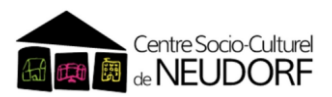

### ÉTAPE 3 *Inscriptions et réservations des activités :*

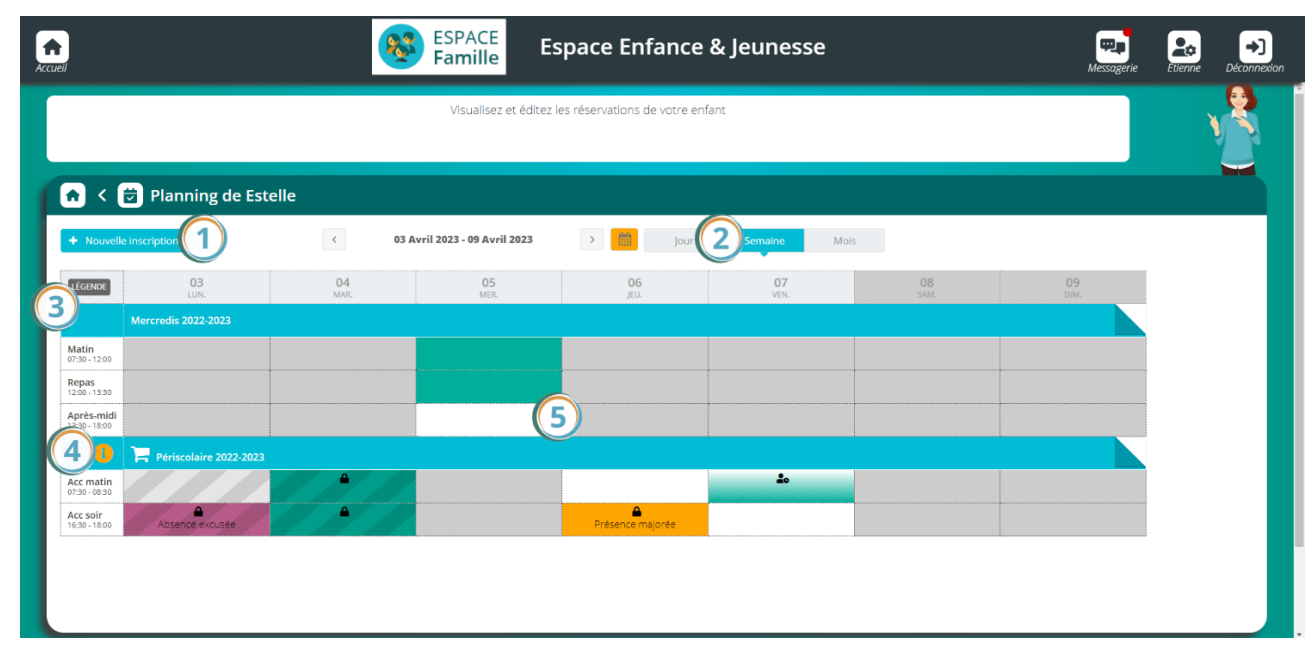

- *Accès à l'outil d'ajout d'une inscription d'un individu.*  $\mathbf{1}$
- *Modification de l'affichage en jour, en semaine ou en mois.* 2
- *Accès à la légende du planning.* 3
- *Accès au mémo pointage contenant des informations fournies par la structure et concernant l'activité.*

*L'icône* indique que l'activité est en mode panier (qui n'excède pas une durée 20 minutes) et *que les réservations devront être payées dans ce laps de temps pour être enregistrées et prises en compte.* 

*La grille de pointages permet de réserver des jours et des créneaux précis dans les limites paramétrées par la structure.*

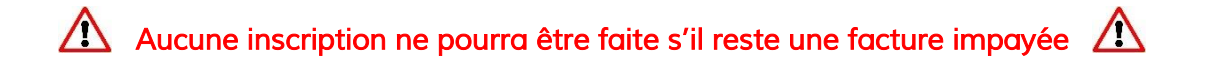

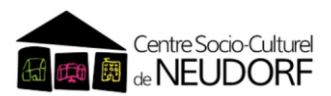

*L'accueil périscolaire du mercredi* 

#### *Pour l'accueil périscolaire des mercredis, l'engagement se fait pour l'année scolaire. Merci d'informer au plus vite l'accueil du CSC Neudorf en cas d'absence ponctuelle ou récurrente de votre enfant.*

*L'inscription à l'accueil périscolaire du mercredi n'entraîne pas automatiquement la réservation aux dates souhaitées. Il vous faudra donc penser chaque mois, à réserver les mercredis en fonction de votre planning. Les réservations se font en journée complète avec repas.*

*Le panier se déclenche à l'enregistrement du planning de réservation.* 

*Si vous souhaitez effectuer une modification, vous devrez :*

- *- Aller sur le panier,*
- *- Cliquer sur la corbeille pour annuler la facture proforma,*
- *- Retourner sur l'inscription pour une nouvelle réservation.*

*Le seul motif d'annulation pris en compte est celui pour maladie sur présentation d'un certificat médical qui devra être transmis par mail à l'adresse : [neufeld@cscneudorf.org](mailto:neufeld@cscneudorf.org) ou déposé à l'accueil des antennes du centre.*

*L'accueil périscolaire du soir et et l'accueil extrascolaire des vacances* 

*Ces activités fonctionnent sous forme de forfait trimestriel pour l'accueil du soir et de forfait hebdomadaire pour les vacances scolaires.* 

Le simple fait d'inscrire votre enfant à ces activités entraîne d'office la réservation pour tous les jours *de la période concernée et déclenche le panier.* 

*Pour la période des vacances scolaires, il vous sera toujours possible de faire des inscriptions à la journée depuis l'Espace Famille une fois les demandes en semaine complète satisfaites et dans la*  limite des places disponibles. Nous vous rappelons que l'inscription à la journée induit de fait le *paiement d'un supplément.*

## ÉTAPE 4

#### *Le règlement des activités :*

Les inscriptions et réservations aux activités déclenchent un panier d'une validité de 20 minutes. Le *règlement s'effectue par carte, vous avez la possibilité de régler vos factures en 3 fois. Si vous souhaitez régler par chèque, espèces ou chèques-vacances, merci de passer directement à l'accueil du CSC Neudorf.*

> *Ce nouveau système de fonctionnement nécessitera un temps d'appropriation aussi bien pour vous que pour nous.*

*En cas de dysfonctionnement, nous comptons sur votre compréhension et n'hésitez pas à nous remonter les éventuelles difficultés que vous rencontrez.* 

*Bien entendu, les personnels d'accueil du centre restent à votre disposition* 

*Espace Famille CSC Neudorf - 5*